# 24 Editors - Toolbar

# **Table of content**

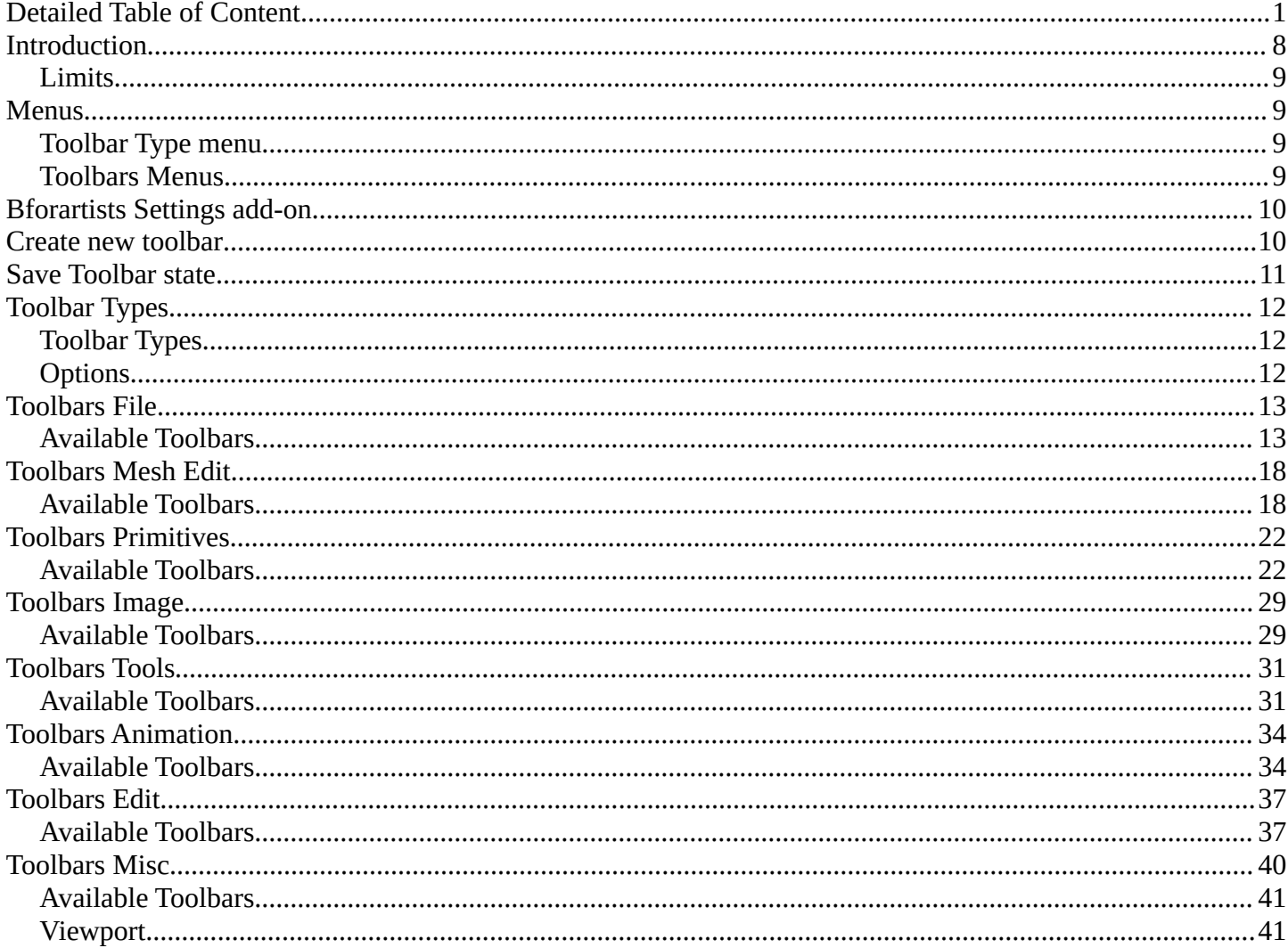

# <span id="page-0-0"></span>**Detailed Table of Content**

# 23 Editors - Toolbar

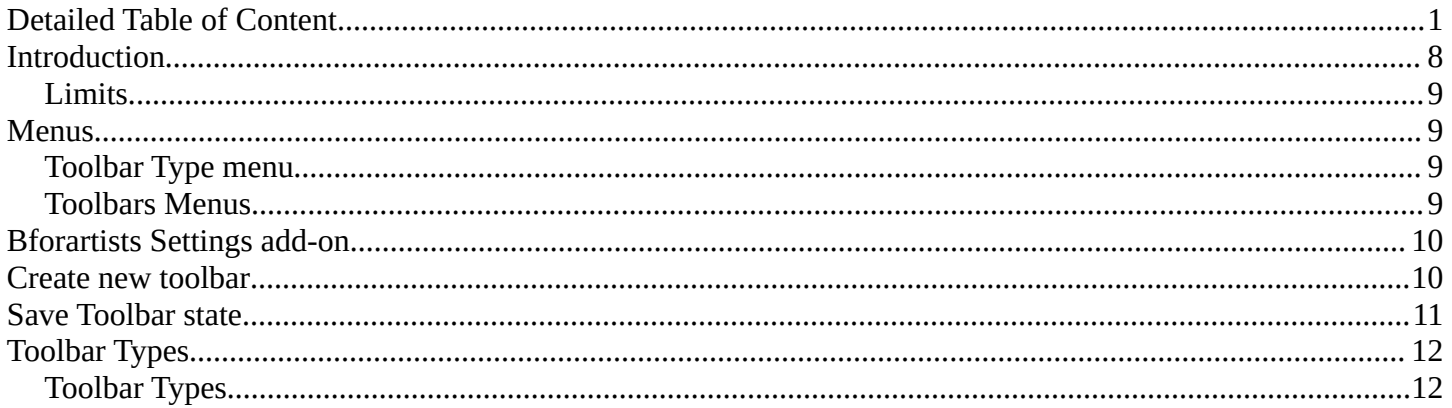

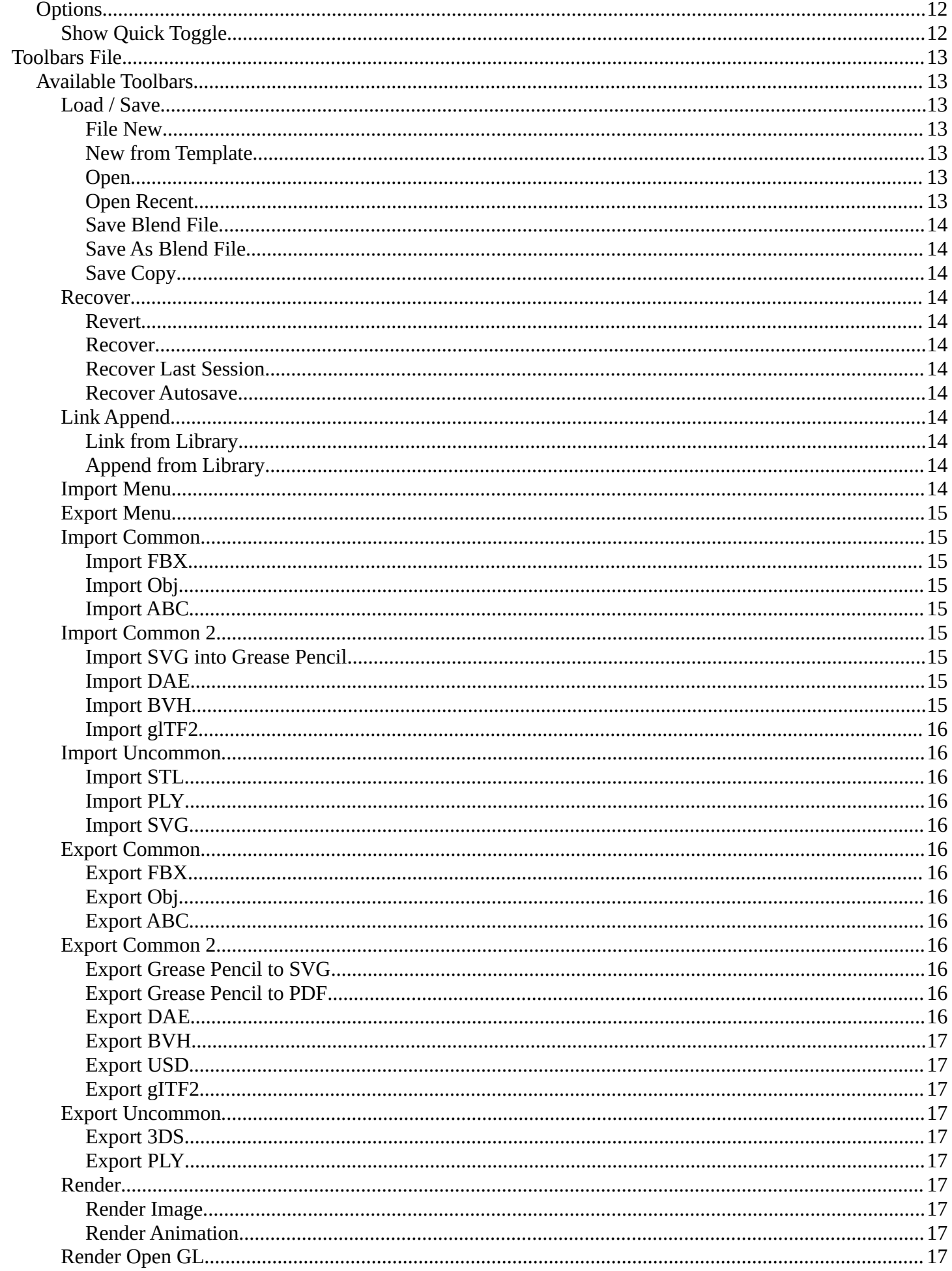

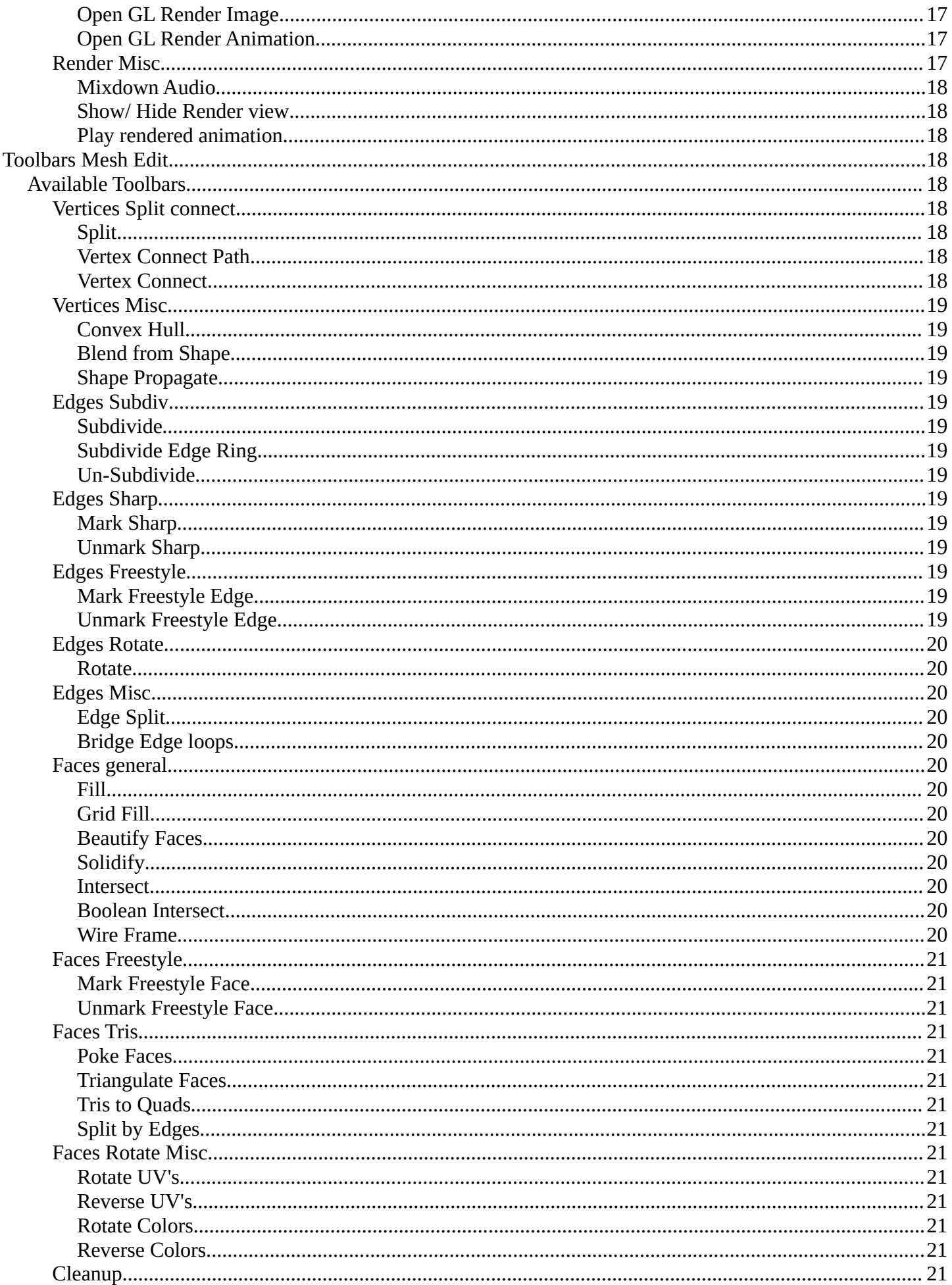

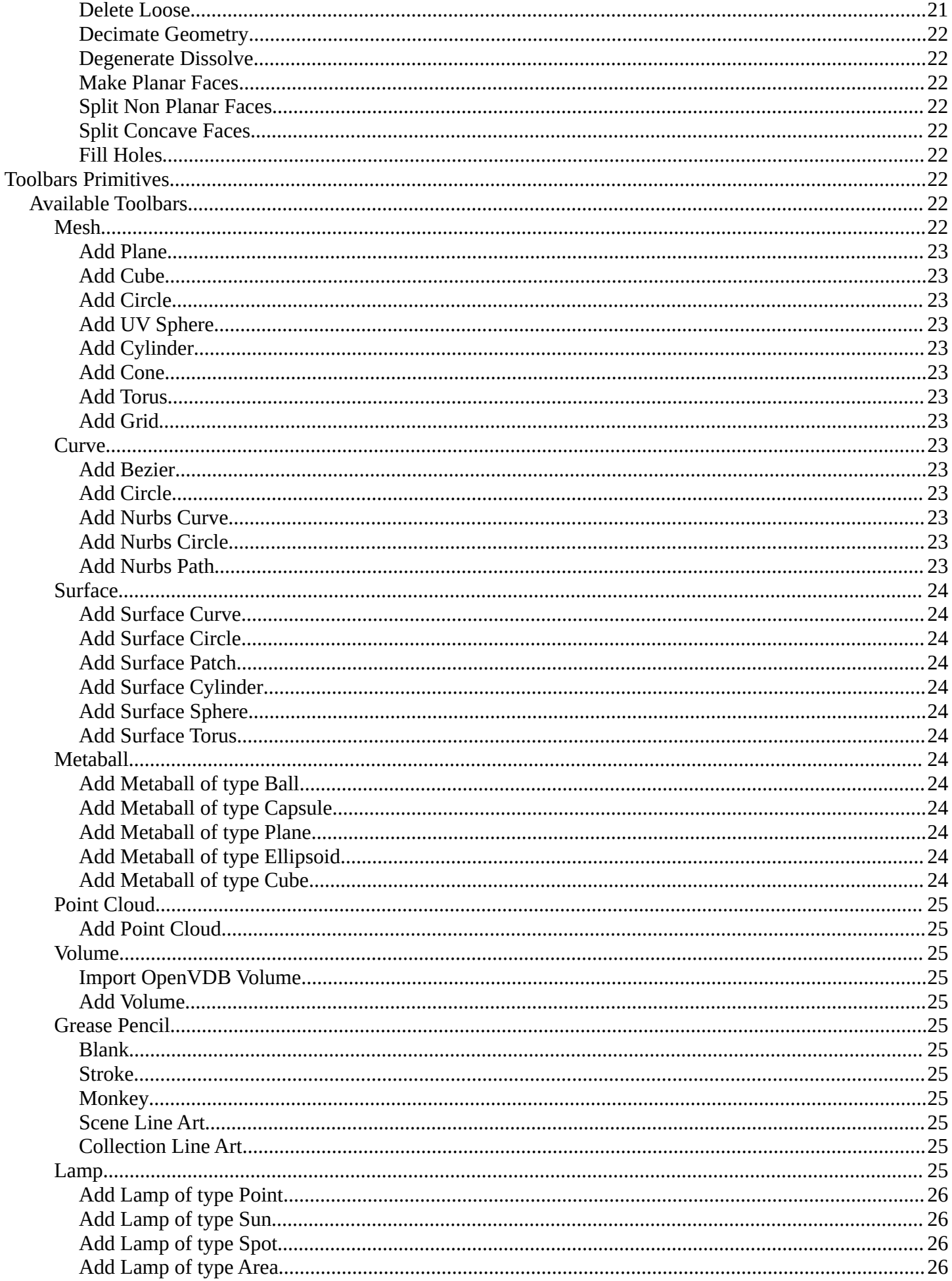

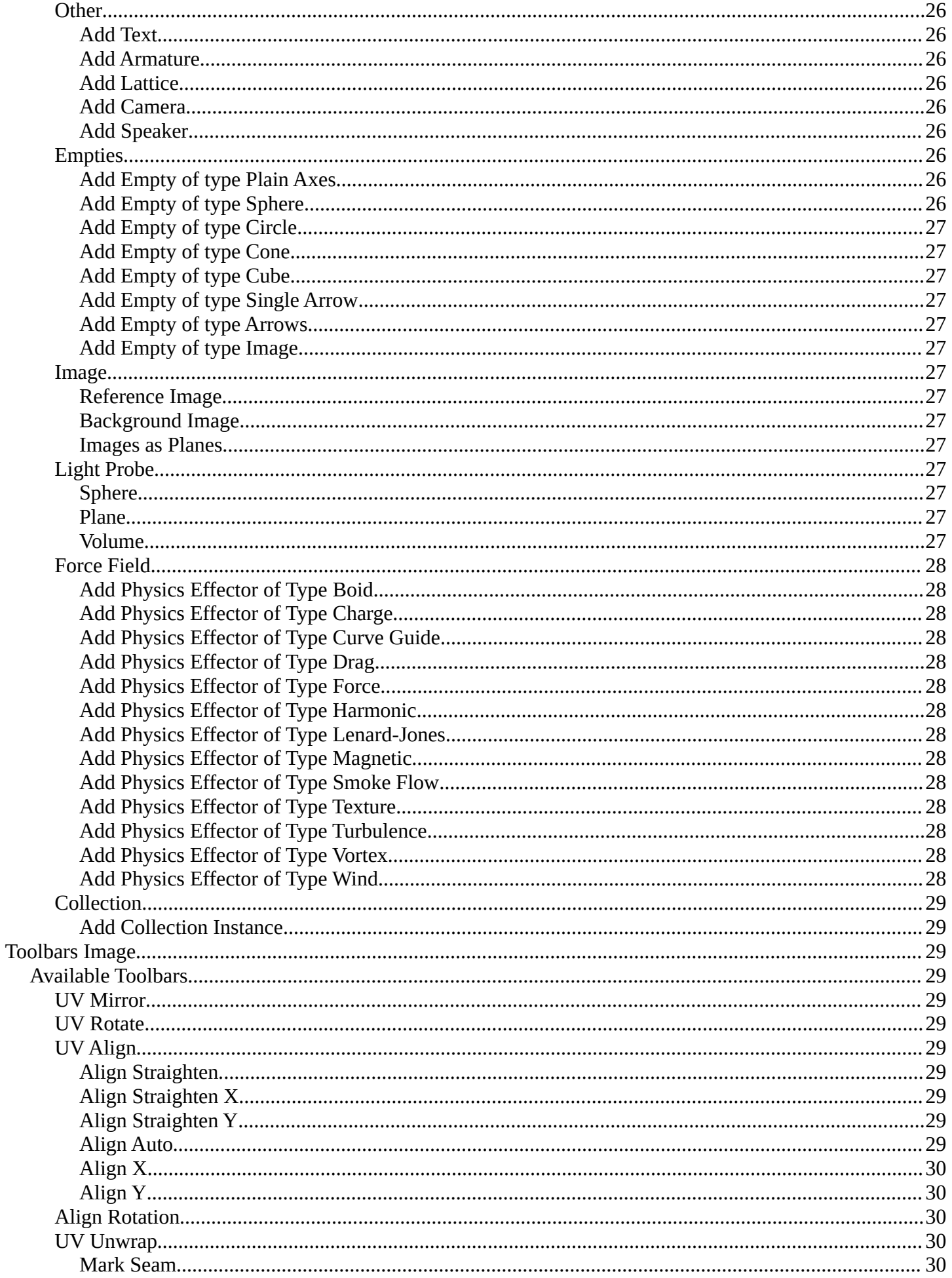

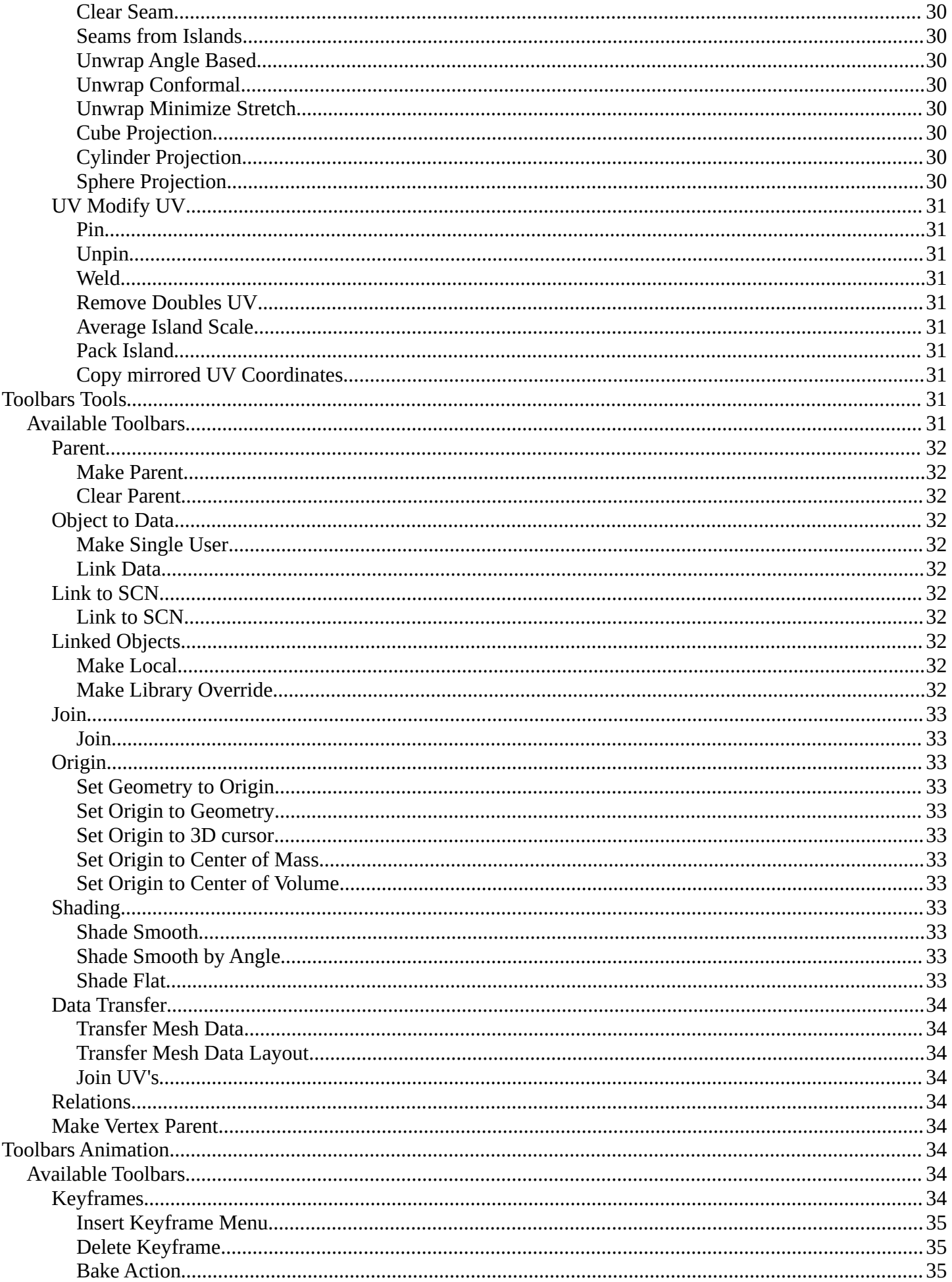

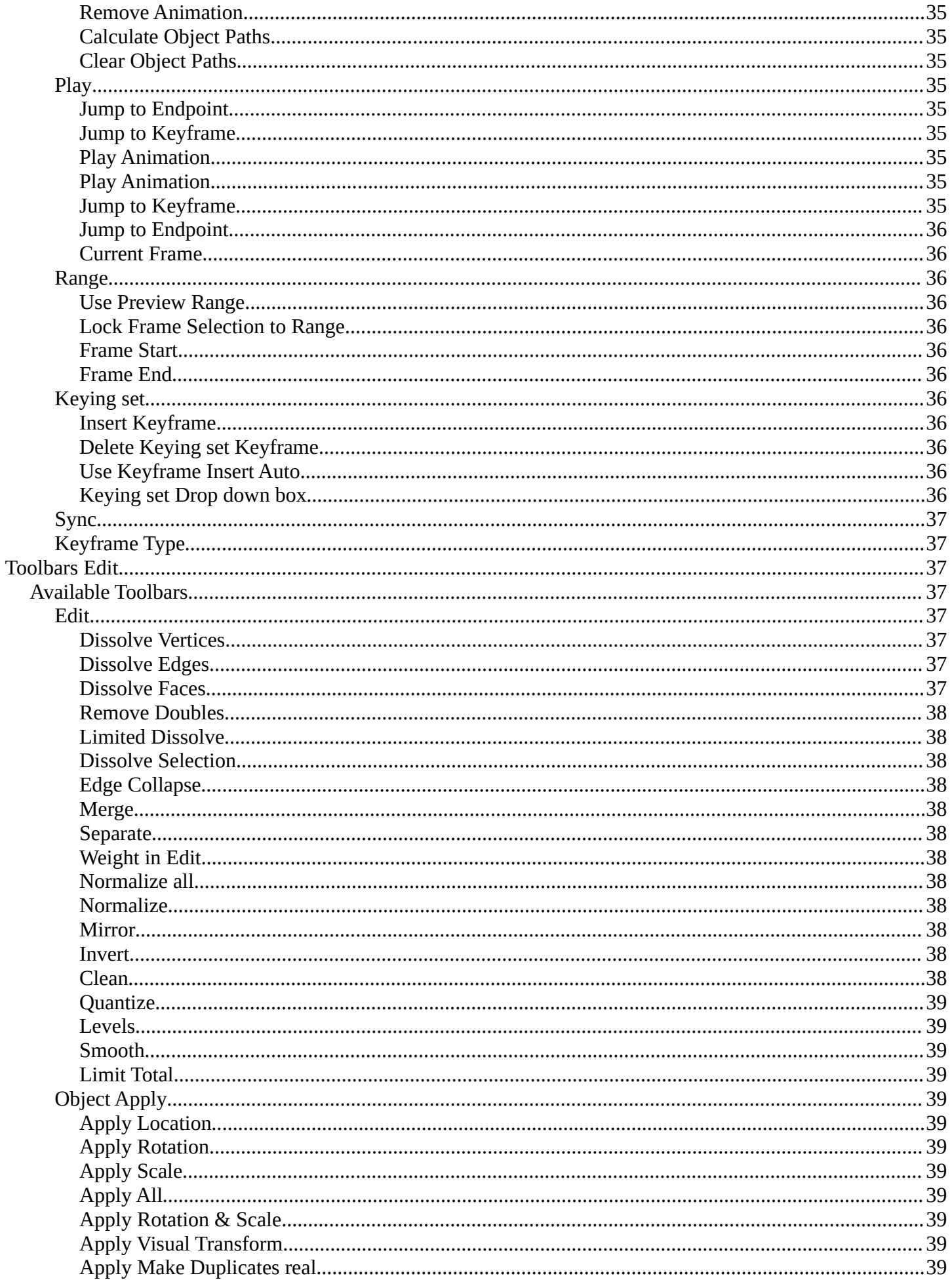

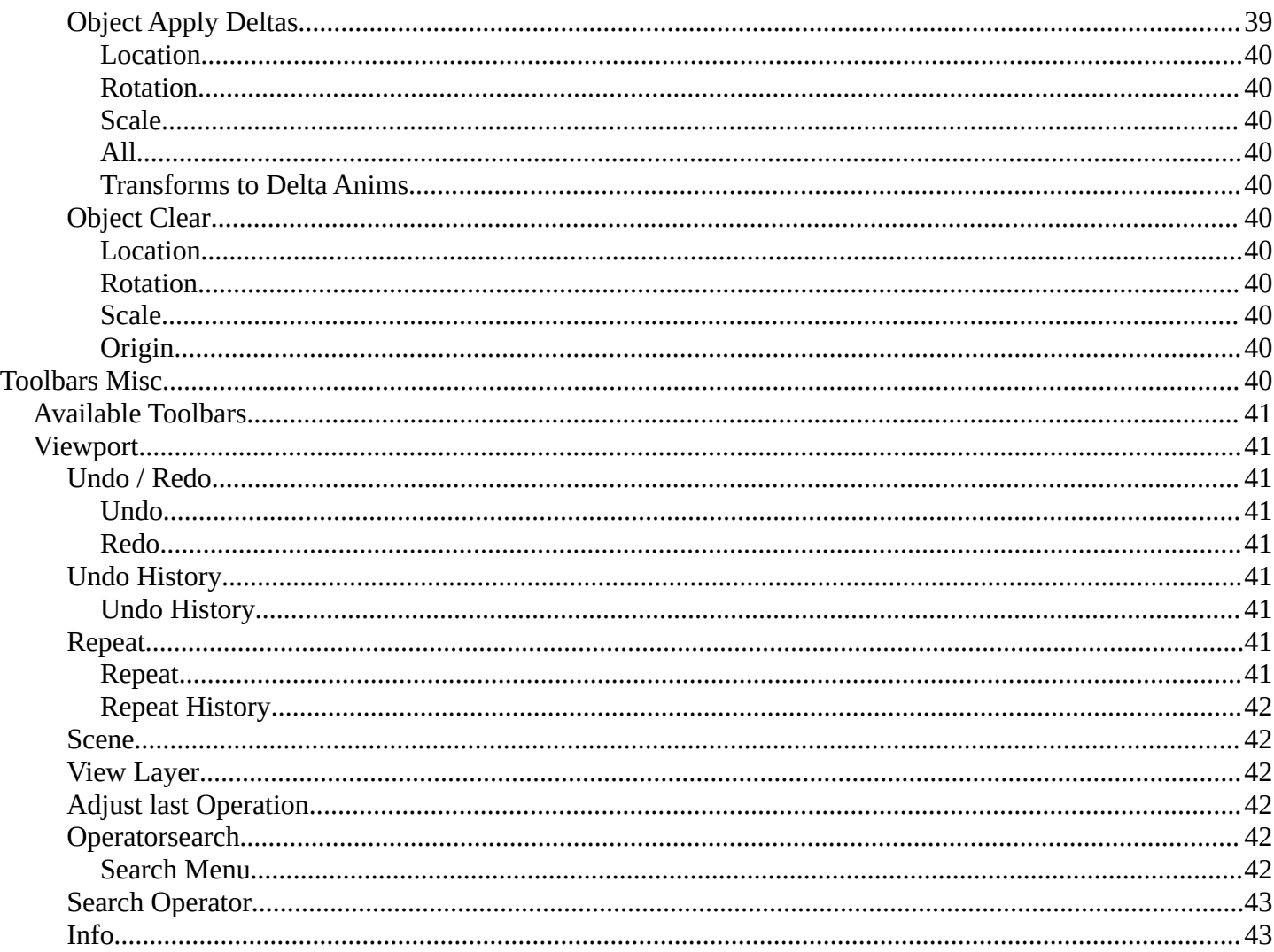

# <span id="page-7-0"></span>**Introduction**

#### QVBBDDGFMGLACEOVDOOOOOOOOOFXQQFFHB900VDCGECQQxxxDO

The Toolbar editor is what you normally have to avoid in UI design. It's a bunch of double menu entries. It is made by lots of tools that already exists elsewhere.

But the value of this double menu here is that it is configurable. This customizable toolbar makes it possible to have the most needed tools at top UI level. This can save a ton of clicks, tabbing, scrolling, and digging in sub menus. And you can display what you need for your personal workflow. And hide away the rest.

The toolbar editor uses pure Icon buttons.

Parts of the toolbars are just visible when you are in the right mode. The full Primitives toolbar for example in just visible in Object mode. Parts of it are visible in Edit mode, dependent of what type of object you modify. And in the other modes the toolbars are hidden.

Parts of the toolbars are just visible when the right object type in the scene exists / is selected.

As told, the toolbars are double menu entries. This means the description of the tools in this chapter will be as short as possible. Closer descriptions, like how to use the tools, can be found in the other chapters where the tools comes from. The Tool Shelf in the 3D View for example.

# <span id="page-8-0"></span>**Limits**

- The toolbar does not contain all possible tools. More the opposite, the selection is very limited. Lots of tools depends to be performed in the editor type where you want to do the change. They just work there. And not in other editors. This affects for example most tools in edit mode. And the toolbar is another editor. This limits the available tools in the toolbar dramatically.

- The toolbars have a fixed order. The content is not sortable. The sorting is defined by the order of the toolbar type. And inside the toolbar type by the order in the toolbars menu. You would need to have to edit the python file to change this order.

- Just the toolbar types are independent. The check boxes to display the toolbars themselves are global. Means when you set one toolbar type to Primitives, and activate all the primitives types there, then other toolbars with this toolbar type will have the same primitives types displayed.

# <span id="page-8-1"></span>**Menus**

# <span id="page-8-2"></span>**Toolbar Type menu**

The first entry of a toolbar is the Toolbar Type menu.

Choose what kind of Toolbar Type you want to show. You can show multiple types of toolbars at once.

The toolbar types are independent from each other. You can set up every toolbar to display different content.

# <span id="page-8-3"></span>**Toolbars Menus**

Every toolbar type has several toolbars to display.

In the toolbar menu at the front of a toolbar type you can choose what toolbars you want to display.

The toolbars are not independent. This setup is global. When you for example tick the Toolbar File in this toolbar, then it will be displayed in all other toolbars too. Including in other layouts.

These check boxes are also available in the Toolbar Settings Bforartists add-on

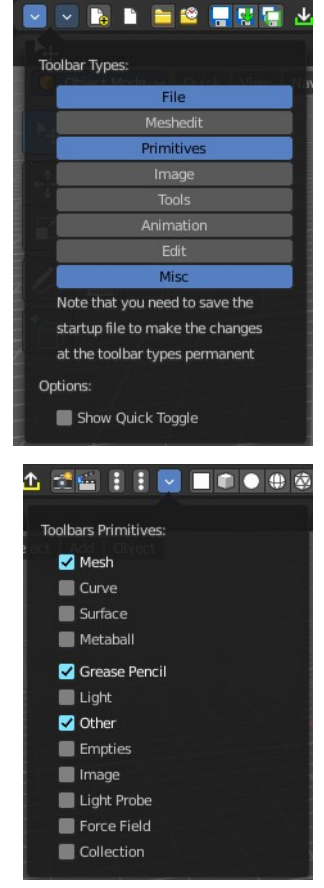

# <span id="page-9-0"></span>**Bforartists Settings add-on**

The settings for the toolbar needs to be stored somewhere. This is done in an add-on called Bforartists Settings.

This add-on contains the same check boxes than the single toolbars menus in the toolbar. But all of them at once.

Changing a setting here will automatically save the user preferences.

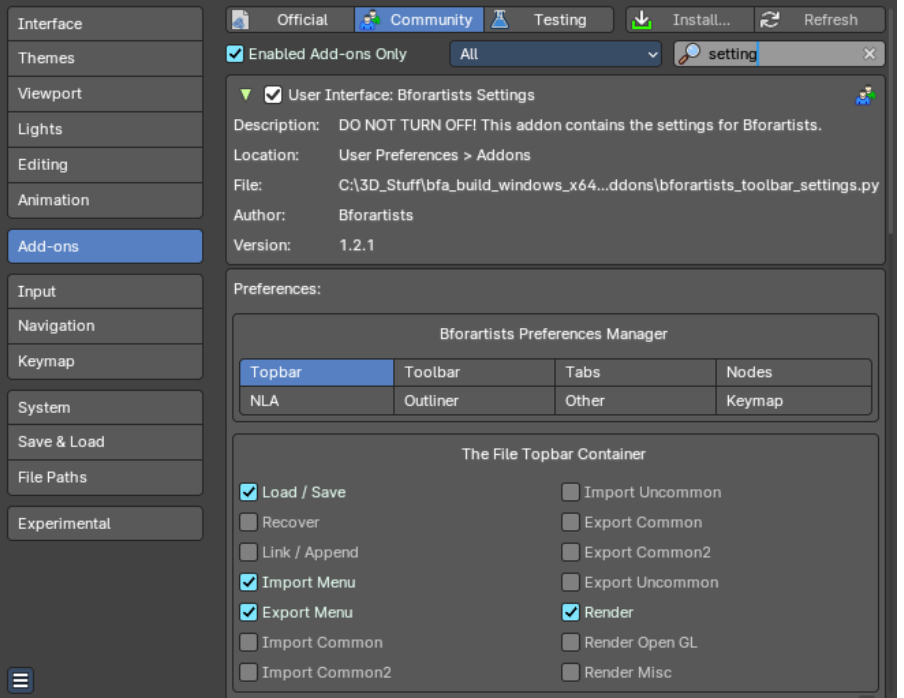

#### **Warning!**

Do not deactivate this add-on. The toolbar will not work then. It depends of the settings in the add-on!

# <span id="page-9-1"></span>**Create new toolbar**

You might want to create your own toolbar for a new layout. Let's explain the needed steps.

First create a new editor type. This can be done by dragging the triangle area of an existing editor. And will create a new editor.

Look at the right of this new created editor type. You will now see a small button. This is the Editor type menu. Open it by clicking at it. And choose Toolbar.

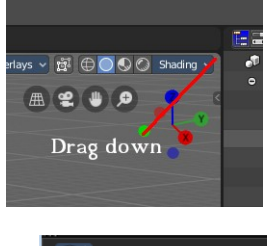

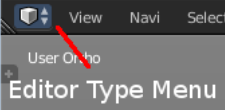

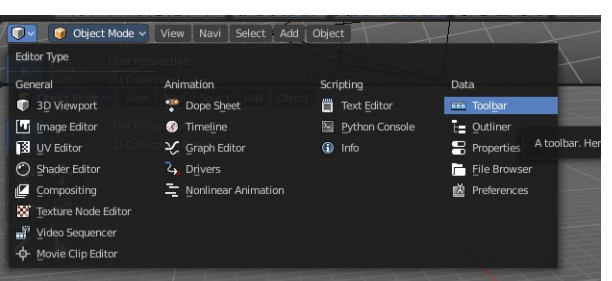

Now set up your new created Toolbar editor. Choose the toolbar types you want to display here. Then choose the toolbars to display.

The last step is to hide the Editor Type menu and to collapse the menus. Right click at the toolbar, and tick Collapse Menus and Hide Editortype menu.

# <span id="page-10-0"></span>**Save Toolbar state**

Because of the autosave Preferences feature changes in the menus of the single toolbars are stored automatically.

When you activate for example the Curve toolbar in the Primitives, then the curve toolbar will stay activated when you close and open Bforartists.

But the general setup of the toolbar type is layout. And so you have to save the startup file to make this changes permanent.

Be careful here. Saving the startup file saves every change at the layout. Including things like having a mesh in the scene.

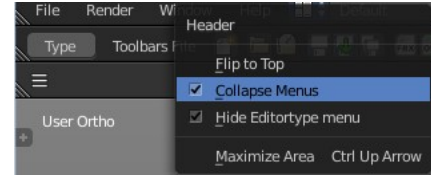

#### Preferences  $\overline{a}$  $\checkmark$ **Resolution Scale** Thomas Line Width Splash Screen Python Tooltips Light Tooltips Developer Extra **v** Editors Region Overlar Add-ons Corner Splitting Navigation Control: Color Picker Type Circle (HSV) Keep Existing **Header Position**  $Ker$ Factor Display Type Eacto  $\triangleright$  Tes ary Windo  $\triangleright$  Status Bar File Paths ▼ Transla mental Language English (English) Load Factory Pre 7 Tooltips D Revert to Saved Pr ve Preferences Auto-Save Preferent ø

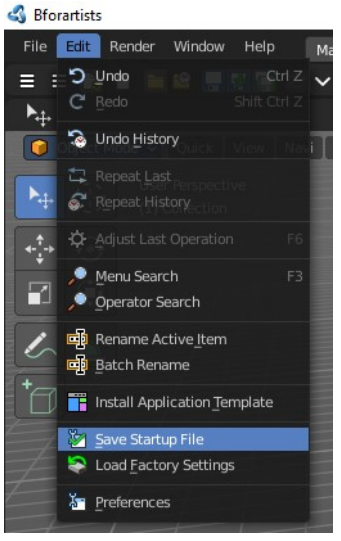

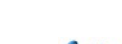

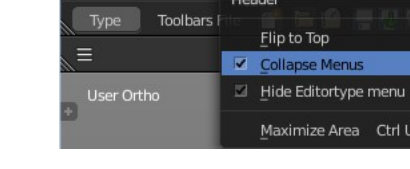

# <span id="page-11-0"></span>**Toolbar Types**

Currently the Toolbar editor contains eight toolbar types.

# <span id="page-11-1"></span>**Toolbar Types**

The single toolbar types.

Note that you need to save the startup file to make changes at the toolbar types permanent. They are part of the layout. Which was the only way to allow them to act independent from each other.

**File** - Contains some file menu related tools. Like load save. But also the render menu.

**Mesh Edit** - Contains tools for Meshes in Edit Mode.

**Primitives** - Contains the primitives from the Create tab in the Tool Shelf.

**Image** - Contains some tools for editing UV

**Tools** - Contains the content of the Relations panel in Object mode.

**Animation** - Contains Animation tools

**Edit** - Contains some tools from Object and Edit Mode

**Misc** - Contains Undo, and an empty menu as a place holder.

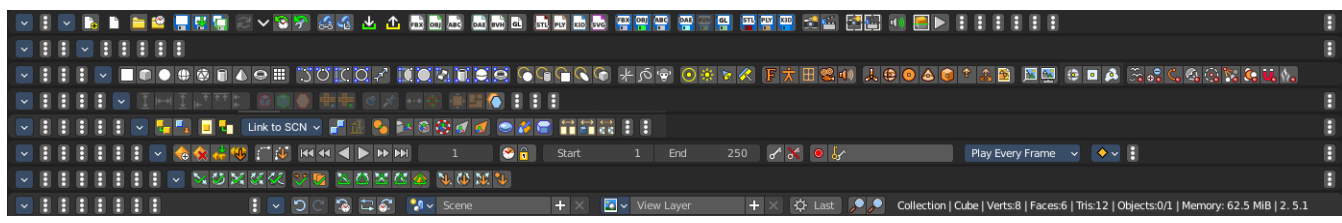

# <span id="page-11-2"></span>**Options**

# <span id="page-11-3"></span>**Show Quick Toggle**

By default you need to turn on or off the toolbar types in the toolbar type menu. With quick toggles turned on you will reveal small buttons besides the single toolbar types that allows you to expand or collapse the toolbar types from within the toolbar. Each quick toggle represents a toolbar type.

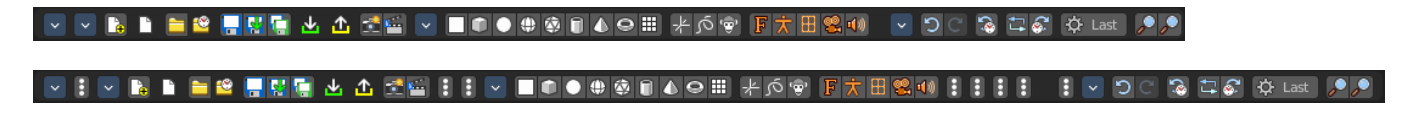

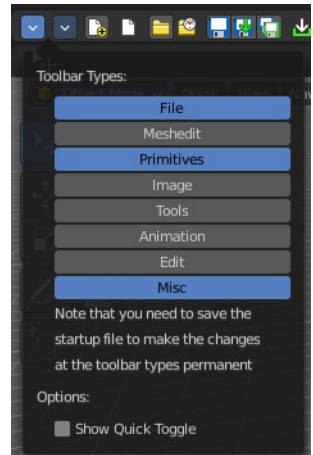

# <span id="page-12-0"></span>**Toolbars File**

The Toolbars File contains some file menu related tools. Like load save. But also the render menu.

These toolbars are available in all modes.

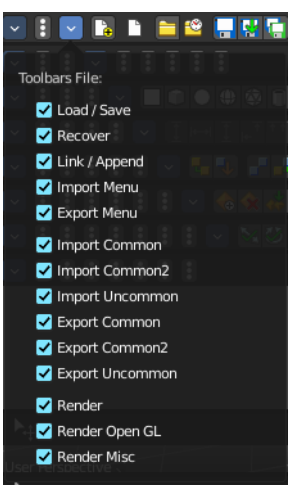

#### 

# <span id="page-12-1"></span>**Available Toolbars**

The description of the single buttons goes from left to right.

#### <span id="page-12-3"></span>**Load / Save**

The original menu items are in the File menu of the Info editor.

#### <span id="page-12-2"></span>*File New*

Creates a new scene, using the current template.

#### <span id="page-12-4"></span>*New from Template*

Creates a new scene in one of the templates.

#### <span id="page-12-5"></span>*Open*

Load a Blend file.

## <span id="page-12-6"></span>*Open Recent*

The recent files menu.

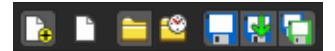

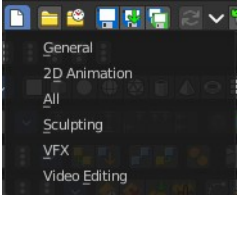

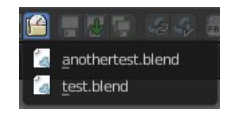

#### <span id="page-13-0"></span>*Save Blend File*

Save a Blend file.

#### <span id="page-13-1"></span>*Save As Blend File*

Save a Blend file as.

#### <span id="page-13-2"></span>*Save Copy*

Saves a copy of the Blend file.

#### <span id="page-13-3"></span>**Recover**

#### <span id="page-13-4"></span>*Revert*

Reload the saved file.

#### <span id="page-13-5"></span>*Recover*

Reload a startup file from one of the templates.

#### <span id="page-13-6"></span>*Recover Last Session*

Open the last closed file, which is stored in the quit.blend.

#### <span id="page-13-7"></span>*Recover Autosave*

Open an automatically saved file to recover it. Like after a crash. See Preferences , Save & Load , Autosave

## <span id="page-13-8"></span>**Link Append**

The original menu items are in the File menu of the Info editor.

#### <span id="page-13-9"></span>*Link from Library*

Link contend from a Blend file

#### <span id="page-13-10"></span>*Append from Library*

Append content

#### <span id="page-13-11"></span>**Import Menu**

The Import menu is the same menu that you can find in the File menu of the Info editor. It contains all available file import types.

Note that im- and exporters are partially addons that can be disabled. So some content might miss.

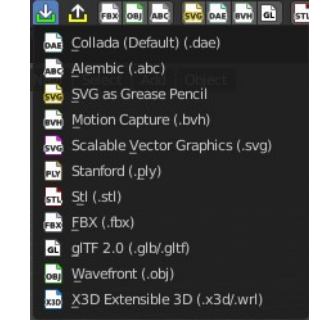

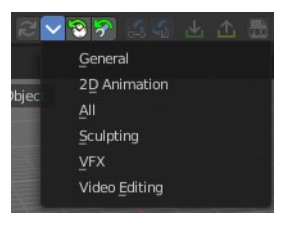

# <span id="page-14-0"></span>**Export Menu**

The Export menu is the same menu that you can find in the File menu of the Info editor.

It contains all available file export types.

Note that im- and exporters are partially addons that can be disabled. So some content might miss.

# <span id="page-14-1"></span>**Import Common**

The original menu items are in the File menu of the Info editor.

# <span id="page-14-2"></span>*Import FBX*

Import FBX files.

<span id="page-14-3"></span>*Import Obj* Import Object files.

<span id="page-14-4"></span>*Import ABC*

Import Alembic files.

# <span id="page-14-5"></span>**Import Common 2**

The original menu items are in the File menu of the Info editor.

# <span id="page-14-6"></span>*Import SVG into Grease Pencil*

Import a svg file into a grease pencil object.

# <span id="page-14-7"></span>*Import DAE*

Import Collada files.

# <span id="page-14-8"></span>*Import BVH*

Import Biovision Motion Capture files.

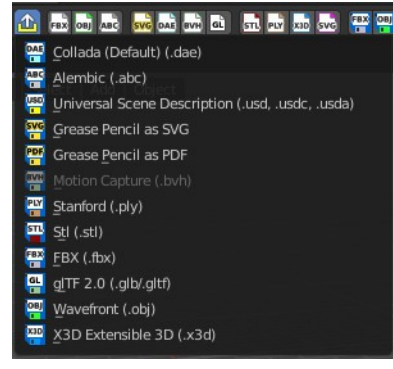

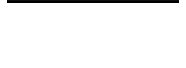

OBI

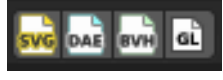

# <span id="page-15-0"></span>*Import glTF2*

Import glTF2 files.

# <span id="page-15-1"></span>**Import Uncommon**

The original menu items are in the File menu of the Info editor.

# <span id="page-15-12"></span>*Import STL*

Import STL files

# <span id="page-15-2"></span>*Import PLY*

Import PLY files.

# <span id="page-15-3"></span>*Import SVG*

Import SVG Files.

# <span id="page-15-4"></span>**Export Common**

The original menu items are in the File menu of the Info editor.

# <span id="page-15-5"></span>*Export FBX*

Export as FBX file.

# <span id="page-15-6"></span>*Export Obj*

Export as Obj file.

# <span id="page-15-7"></span>*Export ABC*

Export as Alembic file.

# <span id="page-15-8"></span>**Export Common 2**

The original menu items are in the File menu of the Info editor.

# <span id="page-15-9"></span>*Export Grease Pencil to SVG*

Exports a grease pencil object as an svg file.

# <span id="page-15-10"></span>*Export Grease Pencil to PDF*

Exports a grease pencil object as a PDF file.

# <span id="page-15-11"></span>*Export DAE*

Export as Collada file.

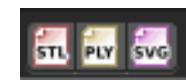

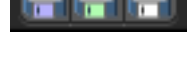

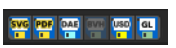

#### <span id="page-16-0"></span>*Export BVH*

Export as BVH Motion Capture file.

#### <span id="page-16-1"></span>*Export USD*

Export as USD file.

## <span id="page-16-2"></span>*Export gITF2*

Export as gITF2 file.

#### <span id="page-16-3"></span>**Export Uncommon**

The original menu items are in the File menu of the Info editor.

#### <span id="page-16-4"></span>*Export 3DS*

Export as 3DS.

#### <span id="page-16-5"></span>*Export PLY*

Export as PLY file.

#### <span id="page-16-6"></span>**Render**

The original menu items are in the Render menu of the Info editor.

#### <span id="page-16-7"></span>*Render Image*

Renders the current scene as an image by using the current offline renderer. Either Blender Internal or Cycles.

#### <span id="page-16-8"></span>*Render Animation*

Renders the current scene as an animation. Either Blender Internal or Cycles.

## <span id="page-16-9"></span>**Render Open GL**

#### <span id="page-16-10"></span>*Open GL Render Image*

Renders the current scene as an image by using the Viewport and Open GL.

#### <span id="page-16-11"></span>*Open GL Render Animation*

Renders the current scene as an animation by using the Viewport and Open GL.

## <span id="page-16-12"></span>**Render Misc**

The original menu items are in the Render menu of the Info editor.

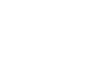

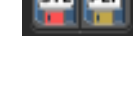

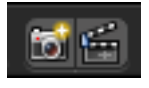

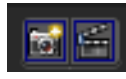

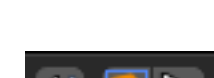

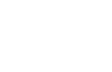

#### <span id="page-17-2"></span>*Mixdown Audio*

Mixdown and export the scene's audio to an audio file.

#### <span id="page-17-3"></span>*Show/ Hide Render view*

Toggles display of Render view.

#### <span id="page-17-4"></span>*Play rendered animation*

Play rendered Animation sequence.

# <span id="page-17-0"></span>**Toolbars Mesh Edit**

The Toolbars Mesh Edit contains tools for Mesh Objects in Edit Mode. The original menu items are mainly in the Mesh menu in Edit Mode. In the Vertices, Edges and Faces sub menus.

This toolbars shows its content Edit mode.

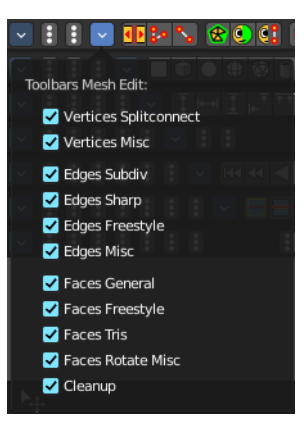

#### VIDEN COC SSE AAN DO ZE EEDONOG DO 655 ( ØØ00 K Ø7 HEN -

# <span id="page-17-1"></span>**Available Toolbars**

The description of the single buttons goes from left to right.

## <span id="page-17-5"></span>**Vertices Split connect**

<span id="page-17-6"></span>*Split*

Splits two connected Vertices.

#### <span id="page-17-7"></span>*Vertex Connect Path*

Connect Vertices by their selection order, creating edges, splitting faces

#### <span id="page-17-8"></span>*Vertex Connect*

Connect selected vertices of faces, splitting the face.

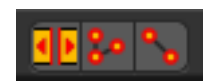

# <span id="page-18-0"></span>**Vertices Misc**

## <span id="page-18-1"></span>*Convex Hull*

Enclose selected vertices in a convex polyhedron.

# <span id="page-18-2"></span>*Blend from Shape*

Blend in shape from a shape key.

# <span id="page-18-3"></span>*Shape Propagate*

Apply selected vertex locations to all other shape keys.

# <span id="page-18-4"></span>**Edges Subdiv**

## <span id="page-18-5"></span>*Subdivide*

Subdivides selected edges.

# <span id="page-18-6"></span>*Subdivide Edge Ring*

Subdivides an Edge Ring.

# <span id="page-18-7"></span>*Un-Subdivide*

Unsubdivides selected edges and faces.

# <span id="page-18-8"></span>**Edges Sharp**

<span id="page-18-9"></span>*Mark Sharp* Mark selected edges as sharp.

# <span id="page-18-10"></span>*Unmark Sharp*

Unmark selected edges as sharp.

# <span id="page-18-11"></span>**Edges Freestyle**

# <span id="page-18-12"></span>*Mark Freestyle Edge*

Mark selected edges as Freestyle feature edges.

# <span id="page-18-13"></span>*Unmark Freestyle Edge*

Unmark selected edges as Freestyle feature edges.

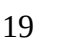

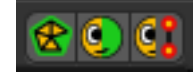

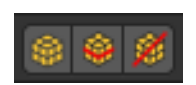

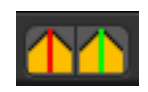

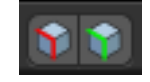

# <span id="page-19-0"></span>**Edges Rotate**

## <span id="page-19-1"></span>*Rotate*

Rotate selected edges or adjoining faces.

# <span id="page-19-2"></span>**Edges Misc**

<span id="page-19-3"></span>*Edge Split* Split selected edges so that each neighbor face gets its own copy.

# <span id="page-19-4"></span>*Bridge Edge loops*

Create faces between selected edge loops.

# <span id="page-19-5"></span>**Faces general**

#### <span id="page-19-6"></span>*Fill*

Fill a selected edge loop with faces.

<span id="page-19-12"></span>*Grid Fill* Fill grid from two loops.

#### <span id="page-19-7"></span>*Beautify Faces*

Rearrange some faces to minimize degeneration.

## <span id="page-19-8"></span>*Solidify*

Create a solid skin by extruding. Compensating for sharp angles.

#### <span id="page-19-9"></span>*Intersect*

Cut an intersection into faces.

#### <span id="page-19-10"></span>*Boolean Intersect*

Cut solid geometry from selected to unselected.

#### <span id="page-19-11"></span>*Wire Frame*

Create a solid wire frame from faces.

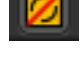

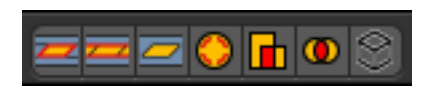

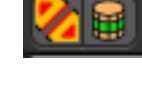

# <span id="page-20-0"></span>**Faces Freestyle**

#### <span id="page-20-1"></span>*Mark Freestyle Face*

Mark selected faces for exclusion from freestyle feature edge detection.

#### <span id="page-20-2"></span>*Unmark Freestyle Face*

Unmark selected faces for exclusion from freestyle feature edge detection.

## <span id="page-20-3"></span>**Faces Tris**

<span id="page-20-4"></span>*Poke Faces*

Split a face into a fan.

## <span id="page-20-5"></span>*Triangulate Faces*

Triangulates selected faces.

<span id="page-20-6"></span>*Tris to Quads* Join triangle faces into quads.

<span id="page-20-7"></span>*Split by Edges*

Split faces by loose edges.

## <span id="page-20-8"></span>**Faces Rotate Misc**

<span id="page-20-9"></span>*Rotate UV's* Rotate UV coordinates inside faces.

#### <span id="page-20-10"></span>*Reverse UV's*

Flip direction of UV coordinates inside faces.

#### <span id="page-20-11"></span>*Rotate Colors*

Rotate Vertex Colors inside faces.

<span id="page-20-12"></span>*Reverse Colors* Flip direction of Vertex Colors inside faces.

# <span id="page-20-13"></span>**Cleanup**

<span id="page-20-14"></span>*Delete Loose* Delete loose vertices, edges or faces.

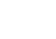

21

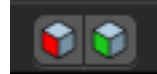

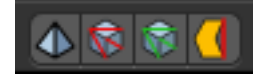

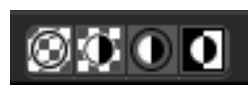

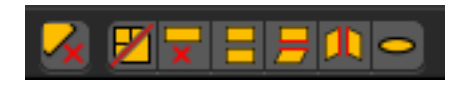

#### <span id="page-21-2"></span>*Decimate Geometry*

Simplify geometry by collapsing edges.

#### <span id="page-21-3"></span>*Degenerate Dissolve*

Dissolve zero area faces and zero length edges.

#### <span id="page-21-4"></span>*Make Planar Faces*

Flatten selected faces.

#### <span id="page-21-5"></span>*Split Non Planar Faces*

Split non planar faces that exceeds the angle threshold.

#### <span id="page-21-6"></span>*Split Concave Faces*

Make all faces convex.

#### <span id="page-21-7"></span>*Fill Holes*

Fill in holes (boundary edge loops).

# <span id="page-21-0"></span>**Toolbars Primitives**

The toolbars Primitives contains the Add items from the Create tab.

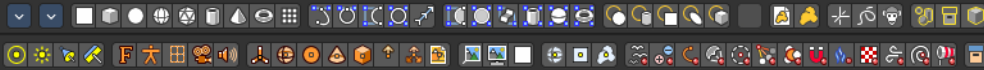

The full toolbar with all its content is just available in Object mode. In other modes it hides away. Single types are also visible in Edit mode. When you work at a mesh type, then the Mesh primitives toolbar is visible for example.

# <span id="page-21-1"></span>**Available Toolbars**

The description of the single buttons goes from left to right.

## <span id="page-21-8"></span>**Mesh**

The Mesh toolbar contains the Mesh primitives.

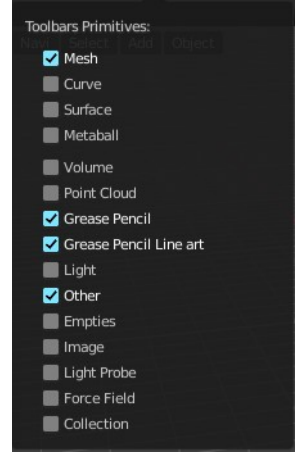

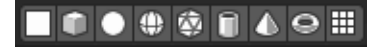

<span id="page-22-0"></span>*Add Plane* Add a Plane primitive.

<span id="page-22-1"></span>*Add Cube* Add a Cube primitive.

<span id="page-22-2"></span>*Add Circle* Add a Circle primitive.

<span id="page-22-3"></span>*Add UV Sphere* Add a UV Sphere primitive.

<span id="page-22-4"></span>*Add Cylinder* Add a Cylinder primitive.

<span id="page-22-5"></span>*Add Cone* Add a Cone primitive.

<span id="page-22-6"></span>*Add Torus* Add a Torus primitive.

<span id="page-22-7"></span>*Add Grid* Add a Grid primitive.

## <span id="page-22-8"></span>**Curve**

The Curve toolbar contains the Curve primitives.

<span id="page-22-9"></span>*Add Bezier*

Add a Bezier curve primitive.

<span id="page-22-10"></span>*Add Circle*

Add a Circle curve primitive.

<span id="page-22-11"></span>*Add Nurbs Curve* Add a Nurbs Curve primitive.

<span id="page-22-12"></span>*Add Nurbs Circle* Add a Nurbs Circle curve primitive.

# <span id="page-22-13"></span>*Add Nurbs Path*

Add a Nurbs Path curve primitive.

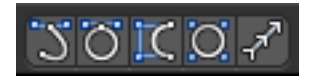

# <span id="page-23-0"></span>**Surface**

The Surface toolbar contains the Surface primitives.

## <span id="page-23-1"></span>*Add Surface Curve*

Add a Nurbs Surface curve primitive.

# <span id="page-23-2"></span>*Add Surface Circle*

Add a Nurbs Surface Circle primitive.

# <span id="page-23-3"></span>*Add Surface Patch*

Add a Nurbs Surface Patch primitive.

# <span id="page-23-4"></span>*Add Surface Cylinder*

Add a Nurbs Surface Cylinder primitive.

# <span id="page-23-5"></span>*Add Surface Sphere*

Add a Nurbs Surface Sphere primitive.

# <span id="page-23-6"></span>*Add Surface Torus*

Add a Nurbs Surface Torus primitive.

# <span id="page-23-7"></span>**Metaball**

The metaball toolbar contains the Metaball primitives.

# <span id="page-23-8"></span>*Add Metaball of type Ball*

Add Metaball of type Ball primitive.

# <span id="page-23-9"></span>*Add Metaball of type Capsule*

Add Metaball of type Capsule primitive.

# <span id="page-23-12"></span>*Add Metaball of type Plane*

Add Metaball of type Plane primitive.

# <span id="page-23-10"></span>*Add Metaball of type Ellipsoid*

Add Metaball of type Ellipsoid primitive.

# <span id="page-23-11"></span>*Add Metaball of type Cube*

Add Metaball of type Cube primitive.

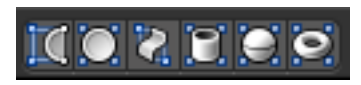

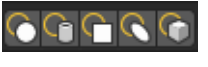

The Lamp toolbar contains the different lamp types.

#### Bforartists 4 Reference Manual - 24 Editors - Toolbar

# <span id="page-24-0"></span>**Point Cloud**

The Point Cloud toolbar contains the Point Cloud primitive.

# <span id="page-24-1"></span>*Add Point Cloud*

Add a point cloud primitive.

# <span id="page-24-2"></span>**Volume**

The Volume toolbar contains the Volume primitives.

# <span id="page-24-3"></span>*Import OpenVDB Volume*

Imports a OpenVDP volume object.

# <span id="page-24-4"></span>*Add Volume*

Adds a volume object.

# <span id="page-24-5"></span>**Grease Pencil**

#### <span id="page-24-6"></span>*Blank*

Inserts a blank Grease Pencil Object. A blank Grease Pencil Object has just one color

## <span id="page-24-7"></span>*Stroke*

Inserts a Stroke Grease Pencil Object. A Stroke Grease Pencil Object has a few standard colors already.

## <span id="page-24-8"></span>*Monkey*

Inserts a Monkey Grease Pencil Object. This is a grease pencil object which contains the shape of a monkey already. This monkey is an example object.

## <span id="page-24-9"></span>*Scene Line Art*

Line Art is a modifier for the grease pencil object. Scene Line Art adds a grease pencil object with the Line Art Modifer set up for the whole scene.

# <span id="page-24-10"></span>*Collection Line Art*

Line Art is a modifier for the grease pencil object. Scene Line Art adds a grease pencil object with the Line Art Modifer set up for a collection.

## <span id="page-24-11"></span>**Lamp**

⊱ര⊜ 9ा⊟

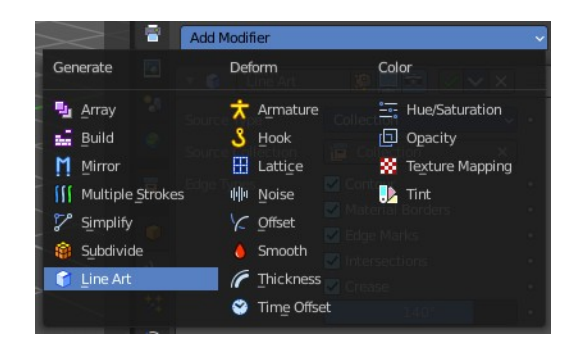

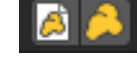

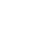

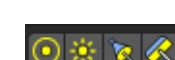

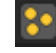

## <span id="page-25-0"></span>*Add Lamp of type Point*

Add Lamp of type Point.

# <span id="page-25-1"></span>*Add Lamp of type Sun*

Add Lamp of type Sun.

## <span id="page-25-2"></span>*Add Lamp of type Spot*

Add Lamp of type Spot.

## <span id="page-25-3"></span>*Add Lamp of type Area*

Add Lamp of type Area.

## <span id="page-25-4"></span>**Other**

The Other toolbar contains some other ground types like bones and text.

#### <span id="page-25-5"></span>*Add Text*

Add a Text object.

<span id="page-25-6"></span>*Add Armature* Add an Armature object.

#### <span id="page-25-7"></span>*Add Lattice*

Add a Lattice object.

<span id="page-25-8"></span>*Add Camera* Add a Camera object.

#### <span id="page-25-9"></span>*Add Speaker*

Add a Speaker object.

## <span id="page-25-10"></span>**Empties**

The Empties toolbar contains the available empty types.

#### <span id="page-25-11"></span>*Add Empty of type Plain Axes*

Add Empty of type Plain Axes.

## <span id="page-25-12"></span>*Add Empty of type Sphere*

Add Empty of type Sphere.

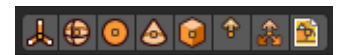

## <span id="page-26-0"></span>*Add Empty of type Circle*

Add Empty of type Circle.

## <span id="page-26-1"></span>*Add Empty of type Cone*

Add Empty of type Cone.

## <span id="page-26-2"></span>*Add Empty of type Cube*

Add Empty of type Cube.

#### <span id="page-26-3"></span>*Add Empty of type Single Arrow*

Add Empty of type Single Arrow.

#### <span id="page-26-4"></span>*Add Empty of type Arrows*

Add Empty of type Arrows.

#### <span id="page-26-5"></span>*Add Empty of type Image*

Add Empty of type Image.

#### <span id="page-26-6"></span>**Image**

#### <span id="page-26-7"></span>*Reference Image*

Creates a plane with an image that can be used as a reference image.

#### <span id="page-26-8"></span>*Background Image*

Creates a plane with an image that can be used as a Background image.

#### <span id="page-26-9"></span>*Images as Planes*

Creates a mesh plane with an image.

## <span id="page-26-10"></span>**Light Probe**

#### <span id="page-26-11"></span>*Sphere*

Adds a reflective light probe in sphere shape.

#### <span id="page-26-12"></span>*Plane*

Adds a reflective light probe in plane shape.

#### <span id="page-26-13"></span>*Volume*

Adds a volumetric array light probe.

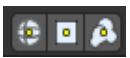

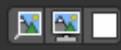

# <span id="page-27-0"></span>**Force Field**

The Force Field toolbar contains the available Force field types.

## <span id="page-27-1"></span>*Add Physics Effector of Type Boid*

Add Physics Effector of Type Boid.

# <span id="page-27-2"></span>*Add Physics Effector of Type Charge*

Add Physics Effector of Type Charge.

## <span id="page-27-3"></span>*Add Physics Effector of Type Curve Guide*

Add Physics Effector of Type Curve Guide.

## <span id="page-27-4"></span>*Add Physics Effector of Type Drag*

Add Physics Effector of Type Drag.

## <span id="page-27-5"></span>*Add Physics Effector of Type Force*

Add Physics Effector of Type Force.

## <span id="page-27-6"></span>*Add Physics Effector of Type Harmonic*

Add Physics Effector of Type Harmonic.

## <span id="page-27-7"></span>*Add Physics Effector of Type Lenard-Jones*

Add Physics Effector of Type Lenard-Jones.

# <span id="page-27-8"></span>*Add Physics Effector of Type Magnetic*

Add Physics Effector of Type Magnetic.

## <span id="page-27-9"></span>*Add Physics Effector of Type Smoke Flow*

Add Physics Effector of Type Smoke Flow.

## <span id="page-27-10"></span>*Add Physics Effector of Type Texture*

Add Physics Effector of Type Texture.

## <span id="page-27-11"></span>*Add Physics Effector of Type Turbulence*

Add Physics Effector of Type Turbulence.

## <span id="page-27-13"></span>*Add Physics Effector of Type Vortex*

Add Physics Effector of Type Vortex.

# <span id="page-27-12"></span>*Add Physics Effector of Type Wind*

Add Physics Effector of Type Wind.

## M. SCQQN. GUN

# <span id="page-28-2"></span>**Collection**

## <span id="page-28-3"></span>*Add Collection Instance*

Add a collection instance.

# <span id="page-28-0"></span>**Toolbars Image**

The toolbars Image contains some image related tools. At the moment this toolbar

contains just tools to edit UV meshes. This means that you have to be in Edit mo with an UV mapped mesh to make the tools active.

The original menu items are in the Image menu of the UV Image Editor.

Note that the tools does not show when you are not in edit mode. And the tools just works for the UV Editor. And of course you need a mesh object.

# <span id="page-28-1"></span>**Available Toolbars**

The description of the single buttons goes from left to right.

## <span id="page-28-4"></span>**UV Mirror**

Mirror along X or Y axis.

#### <span id="page-28-5"></span>**UV Rotate**

Rotate by 90 degrees clockwise or counter clockwise.

## <span id="page-28-6"></span>**UV Align**

The UV Align toolbar contains tools to clean up and align the selected UV geometry.

#### <span id="page-28-7"></span>*Align Straighten*

Align UV's along the line defined by the end points of the selection.

#### <span id="page-28-8"></span>*Align Straighten X*

Align UV's along the line defined by the end points along the X axis.

#### <span id="page-28-9"></span>*Align Straighten Y*

Align UV's along the line defined by the end points along the Y axis.

# <span id="page-28-10"></span>*Align Auto*

Automatically choose the axis on which there is most alignment already.

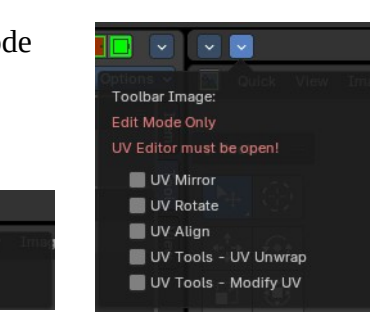

※775 買用工に至上 000 毎毎毎 @

**Toolbar Image:** no Active Mesh

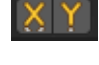

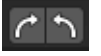

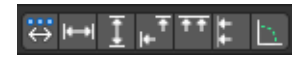

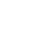

29

# <span id="page-29-0"></span>*Align X*

Align UV's at X axis.

# <span id="page-29-1"></span>*Align Y*

Align UV's at Y axis.

# <span id="page-29-2"></span>**Align Rotation**

Aligns the rotation of the selected geometry.

## <span id="page-29-3"></span>**UV Unwrap**

The UV Common toolbar contains tools for unwrapping.

## <span id="page-29-4"></span>*Mark Seam*

Mark selected UV Edges as Seam.

<span id="page-29-5"></span>*Clear Seam* Remove Seam from selected UV Edges.

## <span id="page-29-6"></span>*Seams from Islands*

Marks the border edges of the UV patches as Seam.

## <span id="page-29-7"></span>*Unwrap Angle Based*

Unwraps the selected geometry with the Angle based ( ABF ) method.

## <span id="page-29-8"></span>*Unwrap Conformal*

Unwraps the selected geometry with the Conformal ( LSCM ) method.

## <span id="page-29-9"></span>*Unwrap Minimize Stretch*

Unwraps the selected geometry with the SLIM method.

## <span id="page-29-10"></span>*Cube Projection*

Maps the selected geometry with a cube projection.

## <span id="page-29-11"></span>*Cylinder Projection*

Maps the selected geometry with a cylinder projection.

## <span id="page-29-12"></span>*Sphere Projection*

Maps the selected geometry with a sphere projection.

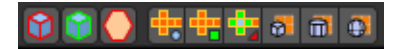

# <span id="page-30-2"></span>**UV Modify UV**

The UV Modify toolbar contains tools to clean up the UV mapping.

## <span id="page-30-9"></span>*Pin*

Pins the selected vertices.

## <span id="page-30-3"></span>*Unpin*

Unpins the selected vertices.

## <span id="page-30-4"></span>*Weld*

Weld the selected UV vertices together.

#### <span id="page-30-5"></span>*Remove Doubles UV*

Removes double vertices

#### <span id="page-30-6"></span>*Average Island Scale*

Average the size of separated UV patches, based at their size in 3D space.

#### <span id="page-30-7"></span>*Pack Island*

Packs the UV patches so that they fit best into the UV space, and as few texture space as possible is wasted.

## <span id="page-30-8"></span>*Copy mirrored UV Coordinates*

Copy mirrored UV Coordinates at X axis based on a mirrored mesh.

# <span id="page-30-0"></span>**Toolbars Tools**

The Toolbars Tools contains some tools in object mode. The content from the relations panel and the edit panel in the tool shelf. And one tool in Edit mode. Make Vertex Parent. Since this is also part of the relations panel.

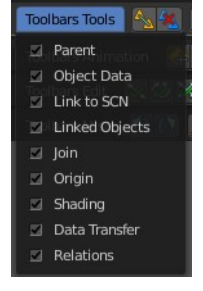

# <span id="page-30-1"></span>**Available Toolbars**

 $\sim 2$ 

The description of the single buttons goes from left to right.

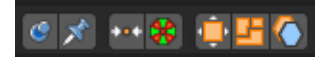

## <span id="page-31-0"></span>**Parent**

#### <span id="page-31-1"></span>*Make Parent*

Parents the selected object to the active object.

#### <span id="page-31-2"></span>*Clear Parent*

Removes the parenting.

# <span id="page-31-3"></span>**Object to Data**

#### <span id="page-31-4"></span>*Make Single User*

Make linked data local to each object. This operator opens a popup to adjust further settings.

#### <span id="page-31-5"></span>*Link Data*

Apply active object links to other selected objects.

This button is a menu to choose the link method.

# <span id="page-31-6"></span>**Link to SCN**

## <span id="page-31-7"></span>*Link to SCN*

Link selection to another scene. This other scene has of course to exist.

## <span id="page-31-8"></span>**Linked Objects**

#### <span id="page-31-9"></span>*Make Local*

Make library linked data blocks local to this file.

#### <span id="page-31-10"></span>*Make Library Override*

Add empty object to become local replacement data of a library linked object.

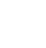

32

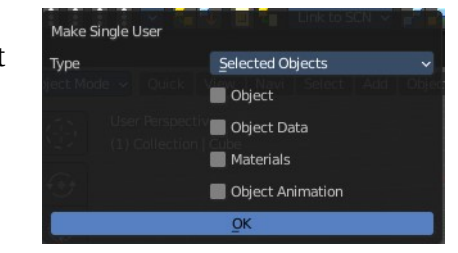

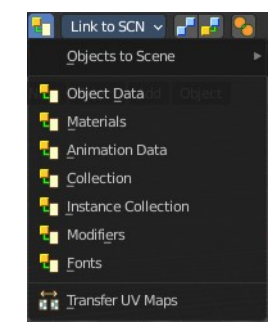

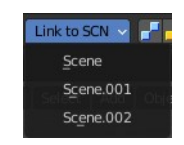

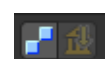

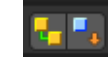

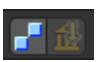

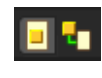

# <span id="page-32-0"></span>**Join**

## <span id="page-32-1"></span>*Join*

Join selected objects into active objects.

# <span id="page-32-2"></span>**Origin**

## <span id="page-32-3"></span>*Set Geometry to Origin*

Sets the geometry to origin.

## <span id="page-32-4"></span>*Set Origin to Geometry*

Sets the origin to geometry.

## <span id="page-32-5"></span>*Set Origin to 3D cursor*

Sets the origin to the 3D cursor.

## <span id="page-32-6"></span>*Set Origin to Center of Mass*

Sets the origin to the center of mass.

## <span id="page-32-11"></span>*Set Origin to Center of Volume*

Sets the origin to the center of volume.

# <span id="page-32-7"></span>**Shading**

## <span id="page-32-8"></span>*Shade Smooth*

Shades the geometry smooth.

## <span id="page-32-9"></span>*Shade Smooth by Angle*

Activate auto smooth, and define the angle. Note that you need to call the adjust last operator here to set the angle. Either with the Last button. Or with the hotkey F6.

## <span id="page-32-10"></span>*Shade Flat*

Shades the geometry flat.

![](_page_32_Picture_22.jpeg)

Shade Smooth by Angle

Angle

![](_page_32_Picture_23.jpeg)

![](_page_32_Picture_24.jpeg)

![](_page_32_Picture_25.jpeg)

90°

![](_page_32_Picture_26.jpeg)

![](_page_32_Picture_28.jpeg)

## <span id="page-33-2"></span>**Data Transfer**

#### <span id="page-33-3"></span>*Transfer Mesh Data*

Transfers mesh data.

## <span id="page-33-4"></span>*Transfer Mesh Data Layout*

Transfers the mesh data layout.

## <span id="page-33-5"></span>*Join UV's*

Transfer UV Maps.

#### <span id="page-33-6"></span>**Relations**

The Relations toolbar contains one tool in Edit mode. Make Vertex Parent.

## <span id="page-33-7"></span>**Make Vertex Parent**

Parents an object to the selected vertice(s).

# <span id="page-33-0"></span>**Toolbars Animation**

The Toolbars Animation contains tools around animation. The Toolbars Range, Play, Sync and Keying set are the toolbars from the Timeline. But separated into four independent parts.

![](_page_33_Picture_109.jpeg)

# <span id="page-33-1"></span>**Available Toolbars**

The description of the single buttons goes from left to right.

# <span id="page-33-8"></span>**Keyframes**

The Keyframes toolbar contains some keyframe tools. The original menu items can be

![](_page_33_Picture_19.jpeg)

![](_page_33_Picture_21.jpeg)

**IIIII** MRCAPH

Toolbars Animation: **X** Keyframes **Z** Play **Z** Range Keyframetype Sync Keyingset

![](_page_33_Picture_22.jpeg)

found in the Tool Shelf in the Animation tab in the Animation panel.

The original menu items are in the Tool Shelf in the 3D View, in the Animation tab in the Animation panel.

#### <span id="page-34-0"></span>*Insert Keyframe Menu*

When there is no keying set assigned to the currently selected object, then this button is a menu to choose a keying set. When there is already a keying set assigned, then you can record a keyframe with this button

#### <span id="page-34-1"></span>*Delete Keyframe*

Deletes the current Keyframe

#### <span id="page-34-2"></span>*Bake Action*

Bakes the animation to a new action

#### <span id="page-34-3"></span>*Remove Animation*

Remove all keyframe animation for selected objects

#### <span id="page-34-4"></span>*Calculate Object Paths*

Calculate motion paths for the selected objects.

#### <span id="page-34-5"></span>*Clear Object Paths*

Clears motion paths for the selected objects.

## <span id="page-34-6"></span>**Play**

 $\mathbf{K} \mathbf{K} \mathbf{K} \mathbf{K} \mathbf{K} \mathbf{K} \mathbf{K}$  $\overline{1}$ 

## <span id="page-34-7"></span>*Jump to Endpoint*

Jumps to beginning of animation.

#### <span id="page-34-8"></span>*Jump to Keyframe*

Jumps to the previous keyframe Play Animation.

## <span id="page-34-9"></span>*Play Animation*

Plays animation reversed.

# <span id="page-34-10"></span>*Play Animation*

Plays animation forward.

## <span id="page-34-11"></span>*Jump to Keyframe*

Jumps to next keyframe.

## <span id="page-35-0"></span>*Jump to Endpoint*

Jumps to end of animation.

#### <span id="page-35-11"></span>*Current Frame*

The current frame number.

#### <span id="page-35-1"></span>**Range**

![](_page_35_Figure_6.jpeg)

#### <span id="page-35-2"></span>*Use Preview Range*

Use an alternative start/end frame grange for animation playback and OpenGL renders instead of the Render Properties start/end frame range.

#### <span id="page-35-3"></span>*Lock Frame Selection to Range*

Don't allow frame to be selected with mouse outside of frame range.

#### <span id="page-35-4"></span>*Frame Start*

The frame start point.

#### <span id="page-35-5"></span>*Frame End*

The frame end point.

## <span id="page-35-6"></span>**Keying set**

#### <span id="page-35-7"></span>*Insert Keyframe*

Insert a keyframe.

#### <span id="page-35-8"></span>*Delete Keying set Keyframe*

Delete Keyframe.

#### <span id="page-35-9"></span>*Use Keyframe Insert Auto*

Auto insert keyframes at manipulation.

#### <span id="page-35-10"></span>*Keying set Drop down box*

This is a drop down box to choose the keying set method.

![](_page_35_Picture_24.jpeg)

# <span id="page-36-2"></span>**Sync**

Sync is a drop down box where you can adjust the syncing method.

# <span id="page-36-3"></span>**Keyframe Type**

Keyframe Type is a drop down box to choose in what color the keyframe gets displayed in the Dope Sheet Editor.

# <span id="page-36-0"></span>**Toolbars Edit**

The Toolbars Edit contains various toolbars around editing. Some content just shows when an object exists in the scene. Some content is visible in Object mode. Some content is visible in Edit mode.

JUDI ADRID DON XXXX

<u>서 그들들들 그 때 10 (10) 2014 - 대통령 대통령 대통령 대통</u>

# <span id="page-36-1"></span>**Available Toolbars**

The description of the single buttons goes from left to right.

# <span id="page-36-4"></span>**Edit**

The Edit toolbar is just visible in Edit Mode. The original menu items are in the Tool Shelf in the 3D View in the Tools tab in the Mesh Tools panel.

# <span id="page-36-5"></span>*Dissolve Vertices*

Dissolve Vertices.

## <span id="page-36-6"></span>*Dissolve Edges*

Dissolve Edges.

# <span id="page-36-7"></span>*Dissolve Faces*

Dissolve Faces.

![](_page_36_Picture_19.jpeg)

![](_page_36_Picture_20.jpeg)

![](_page_36_Picture_21.jpeg)

Play Every Fram Frame Dropping Sync to Audio Sync Mode

![](_page_36_Picture_22.jpeg)

![](_page_36_Picture_23.jpeg)

## <span id="page-37-0"></span>*Remove Doubles*

Removes double vertices.

#### <span id="page-37-1"></span>*Limited Dissolve*

Dissolve Edges and Vertices limited by the surrounding angle.

#### <span id="page-37-2"></span>*Dissolve Selection*

Dissolve Geometry dependent of selection mode.

#### <span id="page-37-3"></span>*Edge Collapse*

Collapse selected edges.

#### <span id="page-37-4"></span>*Merge*

Merges selected geometry. This is a drop down box to choose where to merge.

#### <span id="page-37-5"></span>*Separate*

Separate the selection, and create a new object from it. This is a drop down box to choose the separate method.

## <span id="page-37-6"></span>*Weight in Edit*

The Weight in Edit toolbar is just visible in Edit Mode for normal meshes, and

Pose mode when you have a rigged character selected. The original menu items are in the Tool Shelf in the 3D View in the Tools tab in the Weight Tools panel. You need to have a Vertex Group applied.

#### <span id="page-37-7"></span>*Normalize all*

Normalizes the whole mesh.

#### <span id="page-37-11"></span>*Normalize*

Normalizes the selection

#### <span id="page-37-8"></span>*Mirror*

Mirrors the selection.

#### <span id="page-37-9"></span>*Invert*

Inverts the weighting.

#### <span id="page-37-10"></span>*Clean*

Remove Vertex Assignments that are not required.

![](_page_37_Picture_27.jpeg)

![](_page_37_Picture_120.jpeg)

![](_page_37_Picture_29.jpeg)

## <span id="page-38-0"></span>*Quantize*

Set Weights to a fixed number of steps.

## <span id="page-38-1"></span>*Levels*

Add some offset and multiply with some gain the weights of the active vertex group.

## <span id="page-38-2"></span>*Smooth*

Smooth weights for selected vertices.

## <span id="page-38-3"></span>*Limit Total*

Limit deform weights.

# <span id="page-38-4"></span>**Object Apply**

The Object Apply toolbar is just visible in Object Mode. The original menu items are in the Object menu in the 3D View. The Apply menu.

## <span id="page-38-5"></span>*Apply Location*

Apply location.

## <span id="page-38-6"></span>*Apply Rotation*

Apply Rotation.

# <span id="page-38-7"></span>*Apply Scale*

Apply Scale.

# <span id="page-38-8"></span>*Apply All*

Apply Location, Rotation, Scale.

## <span id="page-38-9"></span>*Apply Rotation & Scale*

Apply Rotation, Scale.

## <span id="page-38-10"></span>*Apply Visual Transform*

Apply Visual Transform.

## <span id="page-38-11"></span>*Apply Make Duplicates real*

Make Duplicates attached to this object real.

# <span id="page-38-12"></span>**Object Apply Deltas**

Object Apply deltas converts normal object transforms to delta transforms. Any existing delta transform will also be included.

![](_page_38_Picture_27.jpeg)

![](_page_38_Picture_29.jpeg)

#### <span id="page-39-1"></span>*Location*

Apply location.

# <span id="page-39-2"></span>*Rotation*

Apply Rotation.

## <span id="page-39-3"></span>*Scale*

Apply Scale.

# <span id="page-39-4"></span>*All*

Apply Location, Rotation, Scale.

## <span id="page-39-5"></span>*Transforms to Delta Anims*

Convert object animation for normal transforms to delta transforms.

# <span id="page-39-6"></span>**Object Clear**

The Object Clear toolbar is just visible in Object Mode. The original menu items are in the Object menu in the 3D View. The Clear menu.

## <span id="page-39-7"></span>*Location*

Resets the position of the object to zero.

# <span id="page-39-8"></span>*Rotation*

Resets the object's rotation to zero.

## <span id="page-39-9"></span>*Scale*

Resets the object's scale to 1.

# <span id="page-39-10"></span>*Origin*

Resets the Origin Position.

# <span id="page-39-0"></span>**Toolbars Misc**

The Toolbars Misc contains some miscellaneous tools. Undo, the Scene drop down box, Last Operator, Operator Search and scene informations.

![](_page_39_Picture_23.jpeg)

¥Φ₩

# <span id="page-40-0"></span>**Available Toolbars**

VUVDCBEC MY Scene

The description of the single buttons goes from left to right.

# <span id="page-40-1"></span>**Viewport**

Displays the viewport panel from the object properties tab in the properties editor.

 $+ \times$  **M**  $\overline{\bullet}$  ViewLayer

This panel allows you to adjust the display of the selected object.

Note that you need to have an object selected to show this dropdown panel.

## <span id="page-40-2"></span>**Undo / Redo**

#### <span id="page-40-3"></span>*Undo*

Undo the last step

#### <span id="page-40-4"></span>*Redo*

Redo the last undone step

## <span id="page-40-5"></span>**Undo History**

#### <span id="page-40-6"></span>*Undo History*

A click at at the button reveals a list of the last operations where you can undo more than one step.

## <span id="page-40-7"></span>**Repeat**

#### <span id="page-40-8"></span>*Repeat*

Repeats the last action

![](_page_40_Picture_18.jpeg)

**The**  $\times$   $\oint$  Last  $\oint$  **Collection | Cube | Verts:8 | Faces:6 | Tris:12 | Objects:1/1 | Memory: 17.2 MiB | 2.9.3** 

![](_page_40_Picture_19.jpeg)

![](_page_40_Picture_20.jpeg)

![](_page_40_Picture_22.jpeg)

# <span id="page-41-0"></span>*Repeat History*

A click at at the button reveals a list of the last operations to choose from which undo step to repeat.

#### <span id="page-41-1"></span>**Scene**

The Scene drop down box to choose and create a new scene data block. The original drop down box is in the Properties editor in the Scene Properties tab in the Scene panel.

## <span id="page-41-2"></span>**View Layer**

Show the active view layer and switch between available view layers.

The original drop down box is in the Properties editor in the View Layer Properties in the View Layer panel.

# <span id="page-41-3"></span>**Adjust last Operation**

Adjust the latest operation. This is the same panel than the one in the 3D view down left. At least when it comes to content.

# <span id="page-41-4"></span>**Operatorsearch**

This toolbar contains two search options. The search menu allows you to search for menus. The operator search menu allows you to search for single operators.

# <span id="page-41-5"></span>*Search Menu*

The original menu item is in the header in the Edit menu. It lists the available menus, and allows searching.

This button calls the menu search menu.

![](_page_41_Picture_15.jpeg)

 $\overline{\mathcal{P}}$ 

![](_page_41_Picture_17.jpeg)

![](_page_41_Picture_18.jpeg)

**D** v View Layer

![](_page_41_Picture_19.jpeg)

 $\phi$  Last

![](_page_41_Picture_20.jpeg)

 $+ \times$ 

![](_page_41_Picture_21.jpeg)

# <span id="page-42-0"></span>**Search Operator**

The original menu item is in the header in the Edit menu.

This button calls the Operator search menu. It lists the available operators, and allows searching.

![](_page_42_Picture_34.jpeg)

#### <span id="page-42-1"></span>**Info**

The Info toolbar displays the scene statistics.

Collection | Cube | Verts:8 | Faces:6 | Tris:12 | Objects:1/1 | Memory: 16.0 MiB | 2.92.0 Alpha